# **ANEXO II - Guia de orientações práticas para acesso e transmissão via Stream Yard durante a Semana Universitária UnB 2021**

# **I. Orientações gerais**

Este é um documento de tutorial prático para orientar os coordenadores de atividades de transmissão ao vivo sobre o acesso e gestão de suas ações, via plataforma Stream Yard, durante a Semana UnB 2021.

Não vamos aqui explorar todos os recursos da plataforma, mas orientaremos como os coordenadores deverão acessá-la a partir das especificidades do nosso evento. Sugerimos, assim, que todos aqueles que tenham interesse em realizar atividades ao vivo já busquem informações mais gerais e assistam ao vídeo de apresentação da plataforma abaixo:

# **Antes de prosseguir, assista ao vídeo e conheça a plataforma Stream Yard:**

**https://www.youtube.com/watch?v=2ksLZzEUrhI&t=1s**

# **II. Sobre a gestão e distribuição de acesso de credenciais durante a Semana Universitária UnB 2021**

Antes de partir para o passo-a-passo, queremos que vocês entendam algumas questões gerais acerca da plataforma e da organização da Semana UnB 2021 em relação a esta modalidade de transmissões ao vivo. Separamos abaixo algumas perguntas e respostas que podem ajudar a esclarecer dúvidas frequentes.

## **I. O que é Stream Yard?**

O StreamYard é uma aplicação web definida como "estúdio de transmissão ao vivo". Trata-se, portanto, de um serviço próprio para a realização de eventos virtuais, como apresentações e entrevistas. Com modalidades pagas e gratuita, o serviço permite o gerenciamento de uma reunião com vários participantes e uma ampla gama de ferramentas de comunicação gráfica e de interação com o público; tudo isto por meio de uma interface bastante intuitiva e a possibilidade de conexão com plataformas multimídias, como YouTube e Facebook.

## **II. A minha unidade precisa fazer aquisição da versão paga para ter mais funcionalidades?**

Não! O DEX fará a aquisição da versão paga e disponibilizará as credenciais (email e códigos de acesso) para que todos os coordenadores dessa modalidade de ação possam fazer o login e a gestão da sua sala de transmissão durante a Semana UnB 2021.

## **III. Em que canal serão transmitidas as ações?**

Todas as ações serão concentradas nos canais do YouTube, geridos pelo DEX. **Não será possível retransmitir para outros canais.**

## **IV. Como será feito o acesso à plataforma durante a Semana?**

O DEX, após organizar todas as atividades na plataforma, irá informar aos coordenadores as credenciais de acesso. Iremos disponibilizar um e-mail e os códigos para que cada um, a partir da sua proposta, possa fazer a gestão da transmissão. Ressaltamos que **é importante que o coordenador informe seus contatos pessoais atualizados na sua proposta, via SIGAA**, para que possamos fazer a comunicação.

## **V. Preciso criar minhas salas transmissões no Stream Yard?**

Não! Após o prazo de submissão e aprovação das propostas, o DEX iniciará o trabalho de organização e criação das salas de transmissão na plataforma. Depois iremos informar as credenciais de acesso para que o coordenador acesse a plataforma e confira as informações cadastradas pela nossa equipe. Ele irá acessá-la e gerenciá-la no dia da sua transmissão.

## **VI. Quando serão distribuídas as credenciais de acesso (e-mail e código)?**

Entraremos em contato com os coordenadores após cadastrarmos as atividades no Stream Yard **até uma semana antes do início da Semana UnB 2021**.

### **VII. Posso distribuir as credenciais a outros membros da equipe?**

Essa é uma prática que **NÃO** recomendamos, pois pode comprometer a segurança da plataforma e a organização das atividades! Caso o coordenador precise de apoio de alguém da sua equipe, devido à dimensão da sua atividade, poderá haver a solicitação à equipe do DEX de código de acesso para apenas **UM membro indicado.** Todos esses casos serão analisados pontualmente e caberá aos administradores da conta (DEX) decidir pela liberação ou não do código.

## **VIII. Após a conclusão da transmissão, minha atividade ficará gravada?**

Sim! Todas as atividades ficarão gravadas e poderão ser baixadas pelo prazo de **até 7 dias após a sua realização.** As transmissões também ficarão registradas nos canais do YouTube onde foram transmitidas. Criaremos playlists com todas as ações que forem realizadas no período da Semana para acesso do nosso público.

## **IX. Como farei o controle de frequência da minha atividade ao vivo?**

As inscrições para a Semana UnB 2021 **vão até o dia 01 de outubro.** Assim, mesmo que a sua atividade ao vivo já tenha acontecido, ela estará disponível no nosso canal no YouTube e poderá ser acessada pelo público posteriormente à transmissão.

Neste sentido, **sugerimos que os coordenadores das atividades criem e divulguem o link de formulários de frequência durante todo o período da Semana, seja via chat ou na descrição dos seus vídeos.**

**Atenção:** só serão certificados os participantes que se inscreverem nas atividades via SIGAA, dentro do prazo, e **que preencham os formulários de frequência disponibilizados pelos coordenadores das ações.**

## **Mais dúvidas?**

Envie seu e-mail para [semanauniversitáriaunb@gmail.com](mailto:semanauniversitáriaunb@gmail.com)

E acesse a

# III. **Fluxo de trabalho no Stream Yard durante a Semana UnB 2021**

Agora que você já sabe como a plataforma funciona (ver o vídeo acima!), vamos apresentar como funcionará a gestão de acesso à plataforma e gerenciamento das salas de transmissão na Sream Yard durante a Semana UnB 2021.

Para acessar a plataforma sem problemas, são necessários alguns **requisitos técnicos básicos.** Verifique seus equipamentos e navegadores conforme orientações abaixo:

- **Para computador ou notebook, possuir/acessar:**
	- o Webcam
	- o Microfone
	- o Fone de ouvido (recomendado para a redução de ruídos)
	- o Internet rápida recomendada conexão direta ao roteador (via Ethernet).
	- o Navegador: Chrome (**recomendado**)

### • **Para smartphone, possuir/acessar:**

- o iPhone com iOS 12.2 ou superior e navegador Safari
- o Android com navegador Google Chrome

Além disso, é necessário **preparar seus dispositivos** e estar atento à:

- **Carga de bateria do dispositivo:** os smartphones devem ser previamente carregados e os carregadores devem estar sempre à mão. No caso de notebook, o ideal é mantê-los conectados a tomada.
- **Fone de ouvido, microfone e câmera:** devem estar corretamente conectados antes de abrirmos o navegador. **NÃO** é aconselhável desconectar esses dispositivos durante os eventos, pois eles podem perder as configurações anteriormente estabelecidas.

• **Outras aplicações abertas:** confira se não há outros programas abertos que usem a câmera e o microfone (Skype, Zoom, Teams, etc), pois essas aplicações podem bloquear o acesso aos dispositivos, e devem ser fechados antes de abrirmos o navegador.

## **Fique ligado!**

Recomendamos a leitura da cartilha "Orientações para produção de ações gravadas e transmissões ao vivo", com considerações sobre as melhores práticas na hora de gravar ou transmitir seu vídeo.

Agora que está tudo pronto, dispositivos preparados, vamos simular por meio de telas como será realizado o acesso e a gestão das salas de transmissão durante a Semana Universitária 2021. Caso tenha dúvidas, assista ao vídeo prático ["Conversando sobre a](https://www.youtube.com/watch?v=2ksLZzEUrhI&t=5370s)  [Semana UnB 2020",](https://www.youtube.com/watch?v=2ksLZzEUrhI&t=5370s) **a partir de 1:29:30 no vídeo.** Confira o passo-a-passo:

1. Para começar, você deverá acessar a página da aplicação virtual: [https://streamyard.com/.](https://streamyard.com/) No canto superior direito da tela, clique em "Log In" para ir ao processo de autenticação ou identificação do utilizador.

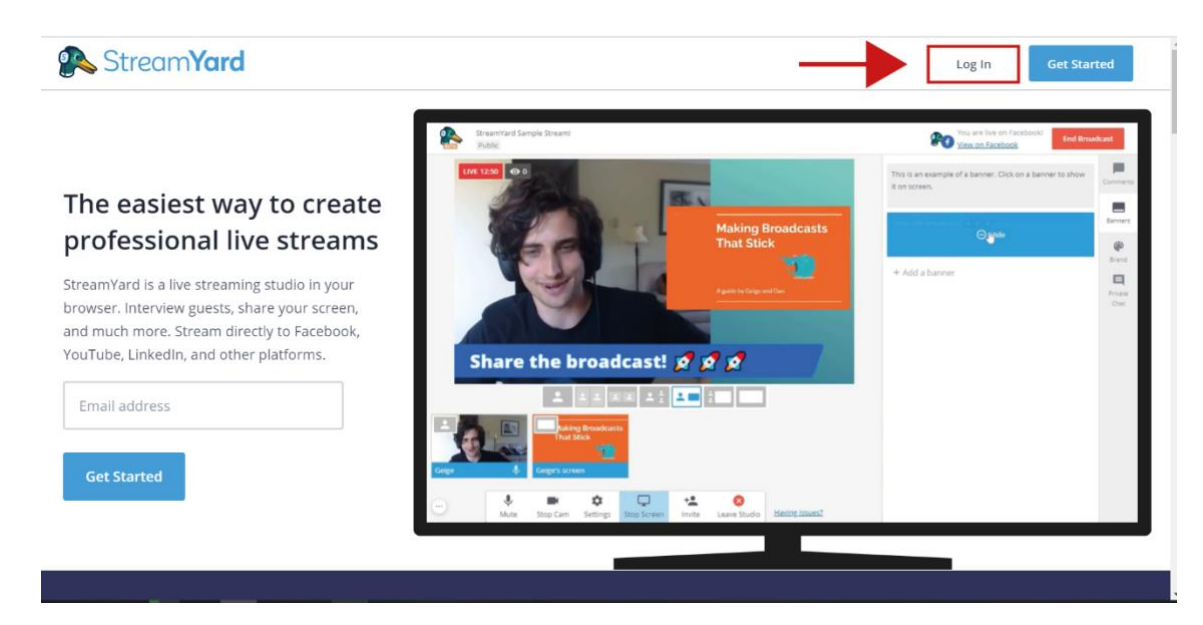

**Imagem 1 – Tela principal do Stream Yard**

2. Na próxima página, será requisitado o e-mail para acesso à plataforma. O usuário deverá informar uma conta de e-mail (credencial) e clicar em "Get Login Code".

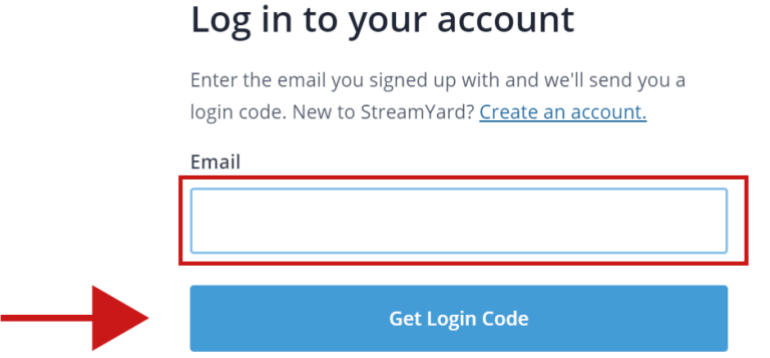

**Imagem 2 – Tela da solicitação de e-mail (credencial que será fornecida pelo DEX)**

3. Nesta última etapa de acesso ao serviço, é requisitado o código de seis dígitos de autenticação do utilizador. Basta digitá-lo e clicar em "Log In" para acessar a conta no Stream Yard.

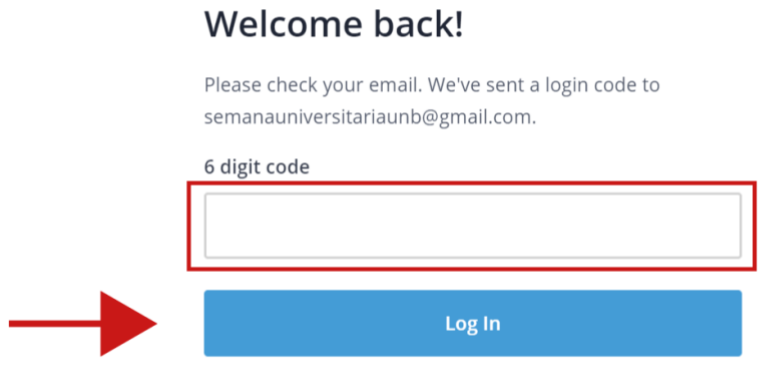

**Imagem 3 – Tela da solicitação de código (credencial que será fornecida pelo DEX)**

4. Ao acessar na plataforma, esta será a página inicial disponível para o coordenador da atividade. Haverá uma lista com diversas salas de transmissão para consulta organizadas pelo DEX. Nesta etapa, é importante que o coordenador verifique as informações cadastradas **(DIA, HORÁRIO, SALA E NOME DA ATIVIDADE)** para evitar que entre em uma transmissão que não seja sua.

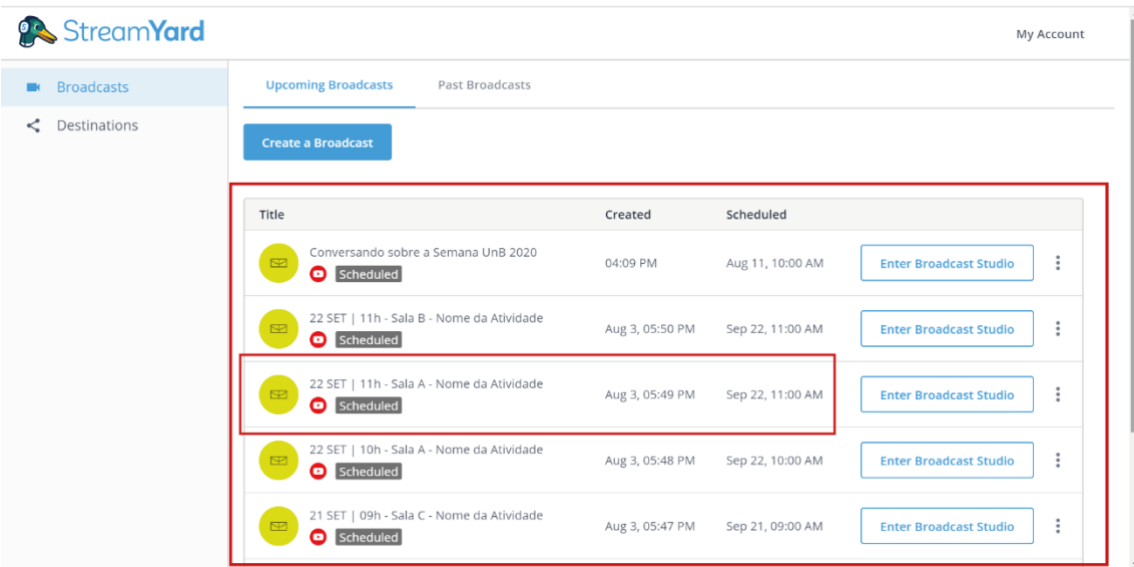

**(Imagem 4 – Tela de acesso às salas de transmissão agendadas)**

**ATENÇÃO!** Orientamos que, caso haja alguma alteração na programação inicial ou que o coordenador não encontre a sua sala de transmissão, que entre em contato com o setor de Comunicação do DEX para os devidos ajustes.

O coordenador da atividade **NÃO deve criar salas de transmissão e NÃO deve fazer alterações de programação e identidade visual por conta própria!** Todas as salas seguem um padrão de apresentação estética e de componentes!

5. Ao verificar que as informações estão corretas, o usuário deverá clicar em "Enter Broadcast Studio". Lembramos que as salas podem ser acessadas mesmo antes da transmissão ser iniciada e, assim, permitir que os coordenadores possam ter acesso aos links de convite, teste de microfones e câmeras e organização do evento.

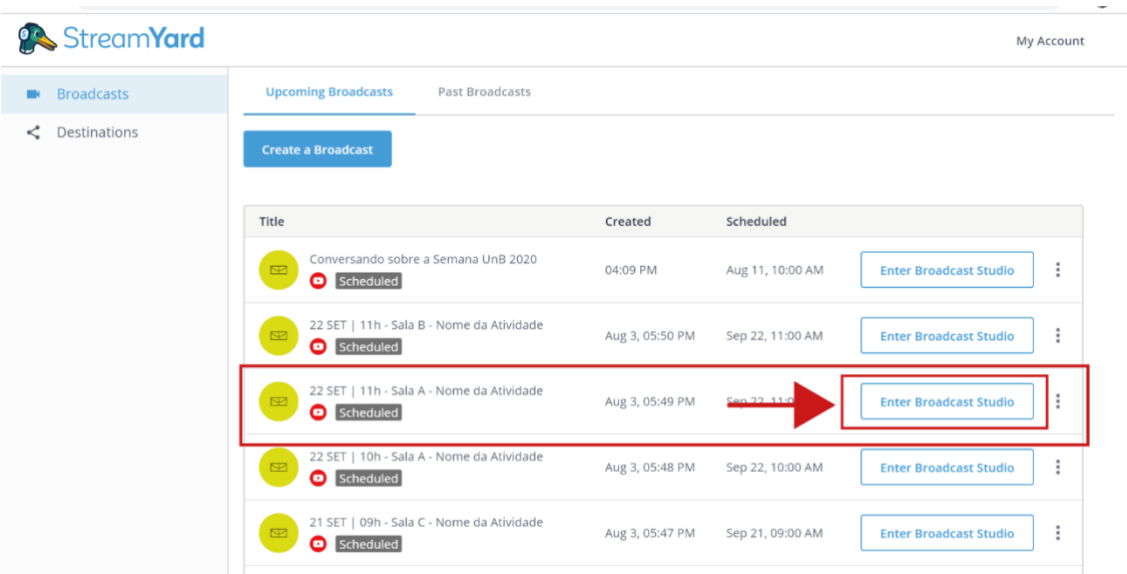

**Imagem 5 – Tela das informações das salas agendadas**

6. Ao entrar na sala de transmissão, será necessário clicar em "**Allow Mic/Cam Access**" para abrir a janela de permissões de acesso do navegador aos seus dispositivos de áudio e vídeo. Clique em "Permitir"

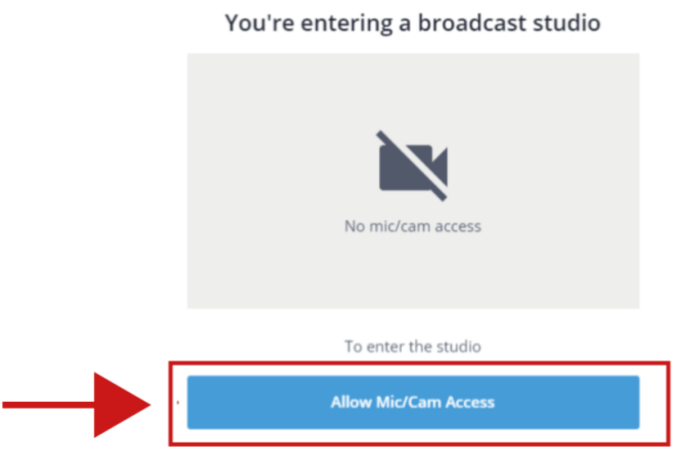

**Imagem 6 – Tela de acesso aos dispositivos de áudio e vídeo**

7. Após autorizar os dispositivos, somos direcionados para a tela de testes. Aqui confirmaremos se os dispositivos estão configurados corretamente e os ajustaremos se necessário.

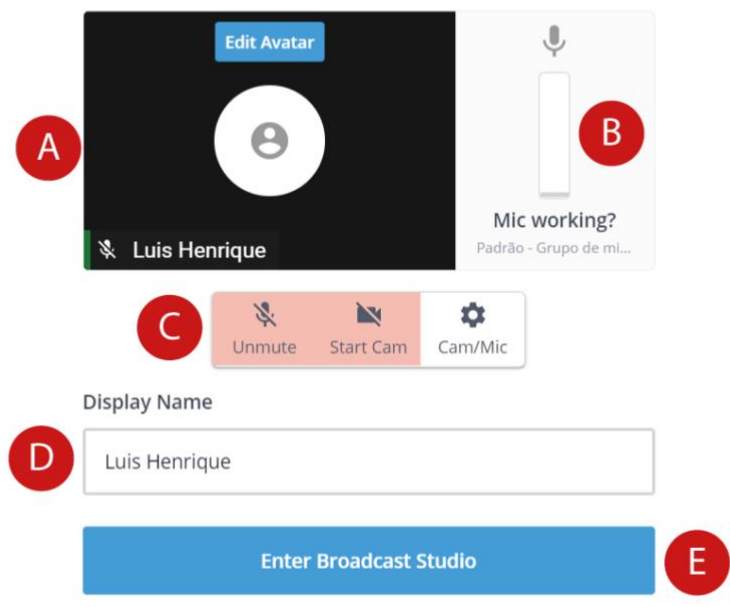

## Let's check your camera and mic

## **Imagem 7 – Tela de configuração dos dispositivos de áudio e vídeo**

- **A. Pré visualização da sua câmera:** ajuste o enquadramento e a iluminação;
- **B. Nível do seu microfone:** ao falar, o nível deve subir e descer (recomendamos que a oscilação fique entre 50% e 75%);
- **C. Câmera e microfone:** escolha se entrará no evento com o microfone mudo e a câmera fechada (isso pode ser mudado durante o evento);
- **D. Nome:** escolha o nome que aparecerá para os outros participantes;
- **E. Quando estiver pronto**, clique em "Enter Broadcast Studio".

8. Após as configurações iniciais, entramos na sala de transmissão. Conheça as partes essenciais e as ferramentas disponíveis para gerenciamento de pessoas, telas e chat.

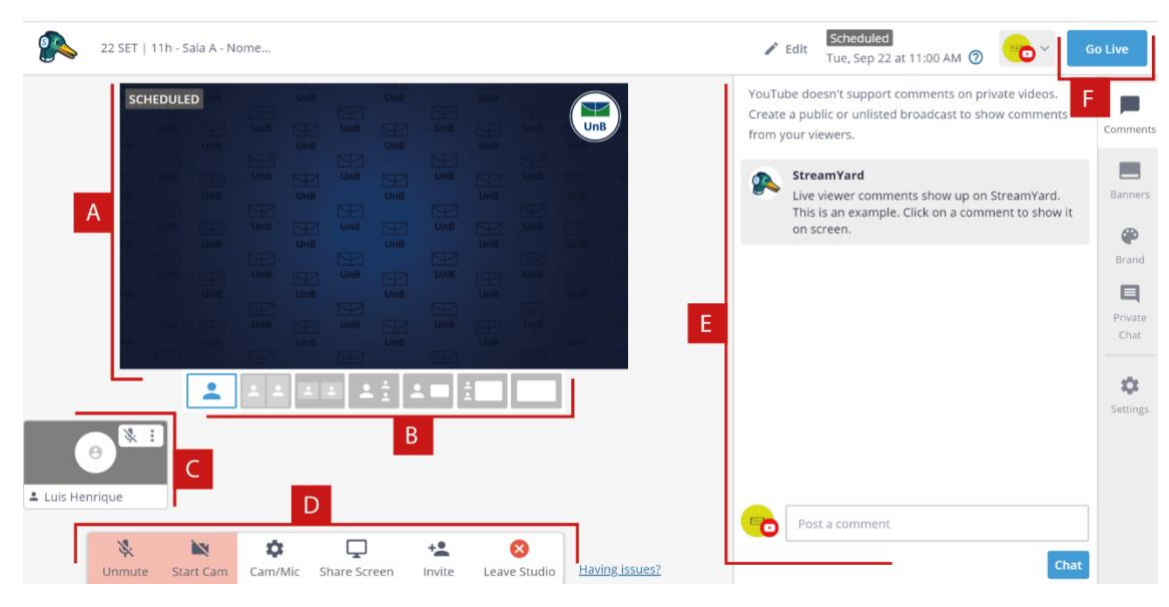

**Imagem 8 – Tela principal da sala de transmissão**

- **A. Área de pré-visualização da transmissão:** apenas o que aparece aqui está sendo transmitido para os outros canais;
- **B. Modos de apresentação de tela:** combina diversos layouts de apresentação das pessoas na tela assim como informações de documentos, vídeos e outros formatos na função de compartilhamento de tela, conforme os desenhos em cada opção.
- **C. Participantes:** área destinada a todos que forem convidados a participarem da transmissão. Os participantes poderão editar seus nomes, controlar o acesso da câmera e microfone. Já o moderador poderá realizar essas ações além de poder excluir ou banir alguém da sala. **Importante:** para que as pessoas possam se ouvir e ver quem está transmitido é necessário que **o moderador clique** em "Add to Stream" em cada um dos participantes presentes, respeitando ordens de fala e a mediação das atividades;
- **D. Menu de moderação:** área destinada ao controle do moderador na transmissão do seu áudio e vídeo, no compartilhamento de telas, no convite aos participantes da transmissão e acesso para sair da sala, como descrito abaixo.
- **funções de administração de câmera e microfone do moderador (Mute/Start Cam/ Cam Mic):** permite ligar e desligar áudio e vídeo além de configurar os dispositivos instalados **(ver imagem 7)**
- **compartilhamento de tela (Share Screen):** permite espelhar a tela do seu computador, aplicativos abertos ou abas da internet que também estejam abertas;

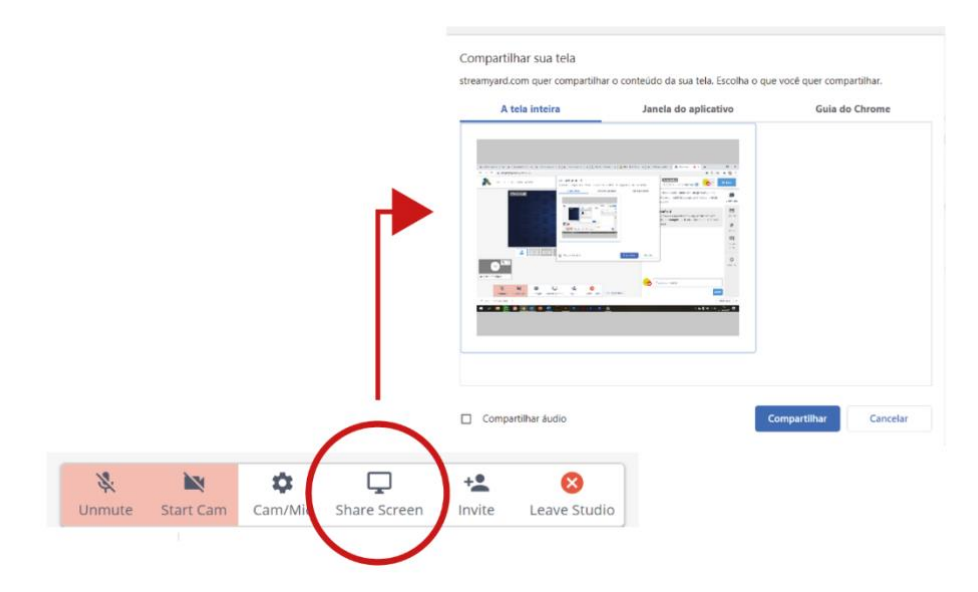

• **convite (Invite):** permite ter acesso a um link para convidar pessoas que farão a transmissão junto com você. É esse link que deverá ser encaminhado para os seus convidados antes da sua transmissão começar!

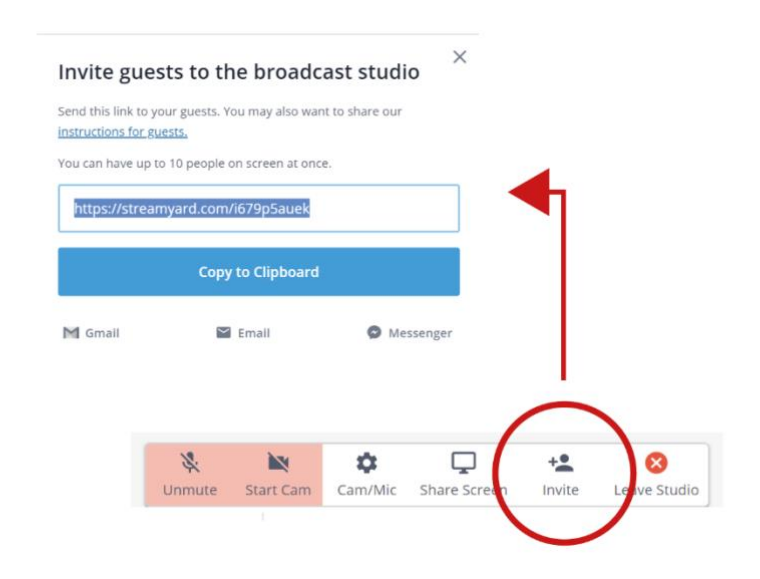

• **sair da sala (Leave Studio):** permite sair da sala de transmissão.

- **E. chat:** área onde o moderador poderá ver todas as mensagens que forem digitadas no chat do YouTube e terá a possibilidade de espelhar na tela de transmissão para que todos os participantes possam ver;
- **F. iniciar e encerrar transmissão:** espaço destinado às informações básicas da sala e controle pelo moderador do início e término da transmissão

### **CUIDADO!**

Não confunda "Encerrar transmissão" com "Sair da sala de transmissão". Na primeira função, caso a transmissão **seja encerrada** pelo moderador, **NÃO** haverá mais possibilidade de retorno da transmissão. Por isso o moderador só deve iniciar a transmissão, clicando em "Go Live", quando estiver pronto para transmitir. Já na segunda função, é a possibilidade de qualquer participante em deixar a sala de transmissão. Caso aconteça, poderá retornar acessando o link que o moderador enviou anteriormente.

#### **E se o moderador perder conexão e deixar a sala?**

Ele só precisa acessar novamente a plataforma e a sua sala de transmissão, como indicado na imagem 4. Até o seu retorno, a gestão da transmissão ficará comprometida devendo o acesso ser resolvido o mais rápido possível. Neste momento, poderá ter o auxílio do membro de equipe indicado que estará na transmissão e poderá auxiliar até que haja o retorno do coordenador.

9. Depois que todos estiverem prontos, caberá ao moderador iniciar a transmissão da sua atividade. No canto superior direito da tela, é possível ver um informe de que seu evento está "agendado" (Scheduled) e que, chegada a hora programada, "é hora de começar seu evento!" (0:00 - It's showtime!). Assim, basta acionar o botão "Go Live", confirmar que está pronto, e, então, você estará ao vivo.

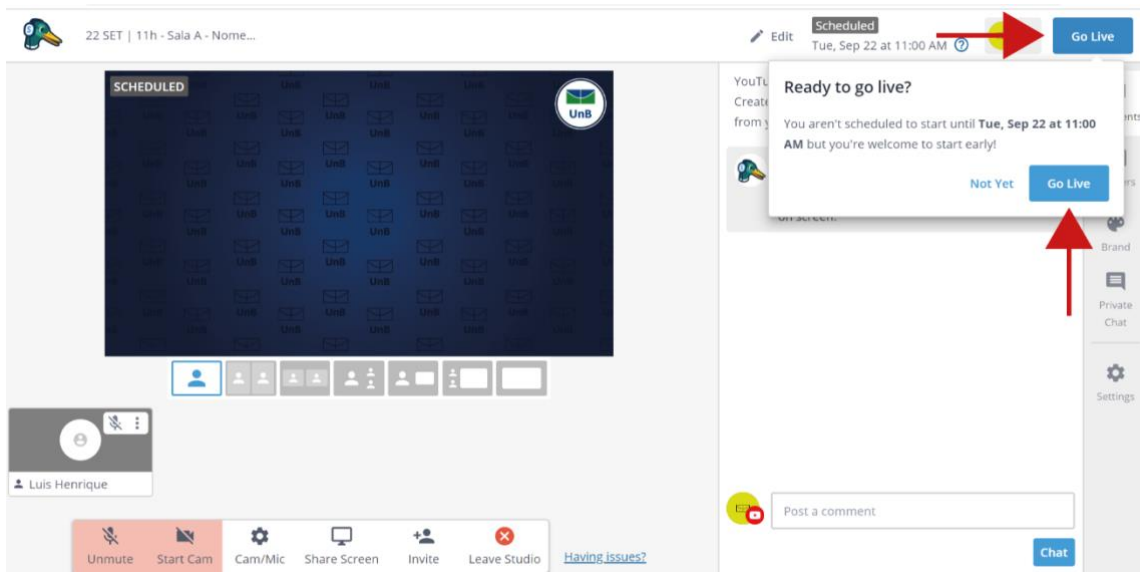

**Imagem 9 – Iniciando a transmissão**

10. Estando ao vivo, um marcador, no canto superior esquerdo da área de prévisualização indicará segundo a segundo o seu tempo de transmissão;

| StreamYard<br>Unit: Etal Unit<br>Unit<br>$\bullet$<br><b>CARDS</b><br>Live viewer comments show up on StreamYard.<br><b>Univ</b><br>Unit<br><b>DOM:</b><br>This is an example. Click on a comment to show it<br><b>Unit</b><br>Unit<br><b>CALLES</b><br><b>Line</b><br>$-416$<br>on screen.<br>UnB<br><b>Unit</b><br><b>LOWERS</b><br><b>STER UnB</b><br>Unit<br><b>CONTRACT</b><br>Unit<br>Unit<br>m | Banners<br>®<br>Brand        |
|----------------------------------------------------------------------------------------------------|------------------------------|
| चन                                                                                                    | ⊟<br>Private                 |
| uns S.D. uns S.D. uns S.D. un<br><b>USB</b><br>$22$ $\frac{1}{2}$ $\frac{1}{2}$ $\frac{1}{2}$ $\frac{1}{2}$ $\frac{1}{2}$<br>$\mathbf{L}$<br>*:<br>$\Theta$                                                                                                    | Chat<br>森<br><b>Settings</b> |

**Imagem 10 – Informações do tempo de duração ao vivo**

11. Finalizado o seu evento, para encerrar a transmissão, basta acionar "End Broadcast" - no mesmo local onde clicou anteriormente em "Go Live" para iniciar - e confirmar esta operação.

| LIVE 0:14 0 0                                       | <b>Uran</b><br><b>Unit</b><br><b>Sales Barris</b><br>UnR<br><b>Limitation</b><br><b>LOUISE</b>                                                                                                    | UnB                                                                    | YouTube doesn't su<br>End the broadcast?<br>Create a public or u<br>from your viewers.<br><b>End Broadcast</b><br>Not Yet                              |
|-----------------------------------------------------|----------------------------------------------------------------------------------------------------|------------------------------------------------------------------------|----------------------------------------------------------------------------------------------------|
| <b>CONTRACTOR</b>                                   | Unit KTX Unit<br>39.001<br><b>UHB</b><br><b>Univ</b><br><b>Common</b><br><b>Ung</b><br><b>UNITED</b><br><b>STPST</b><br><b>UnD</b><br><b>UHB</b><br><b>Read</b><br>Unit) ISTS Unit<br><b>CONTROLL</b><br>1000<br>Unit. | Unit<br>$-0.01$<br><b>Unit</b><br>$-000$<br><b>Unit</b><br><b>TENT</b> | StreamYar_<br>A<br>Live viewer comments show up on StreamYa<br>Banners<br>This is an example. Click on a comment to s<br>on screen.<br>⊕<br>Brand<br>曰 |
|                                                     | <b>START</b><br><b>LEAR</b>                                                                                                    |                                                                        | Private<br>Chat<br>垃<br>Settings                                                                                                    |
| *:<br>$\Theta$<br>1 Luis Henrique<br>墨<br><b>IN</b> | ٠<br>⋤                                                                                                    | $+2$<br>☎                                                              | Post a comment<br>ō                                                                                                    |

**Imagem 11 – Encerrando a transmissão**

12. Feito isto, o marcador de tempo ao vivo indicará que o evento está "encerrado" e qual a sua duração. Neste mesmo espaço, você deverá clicar em "Return to Dashboard" para ser levado ao painel inicial do serviço.

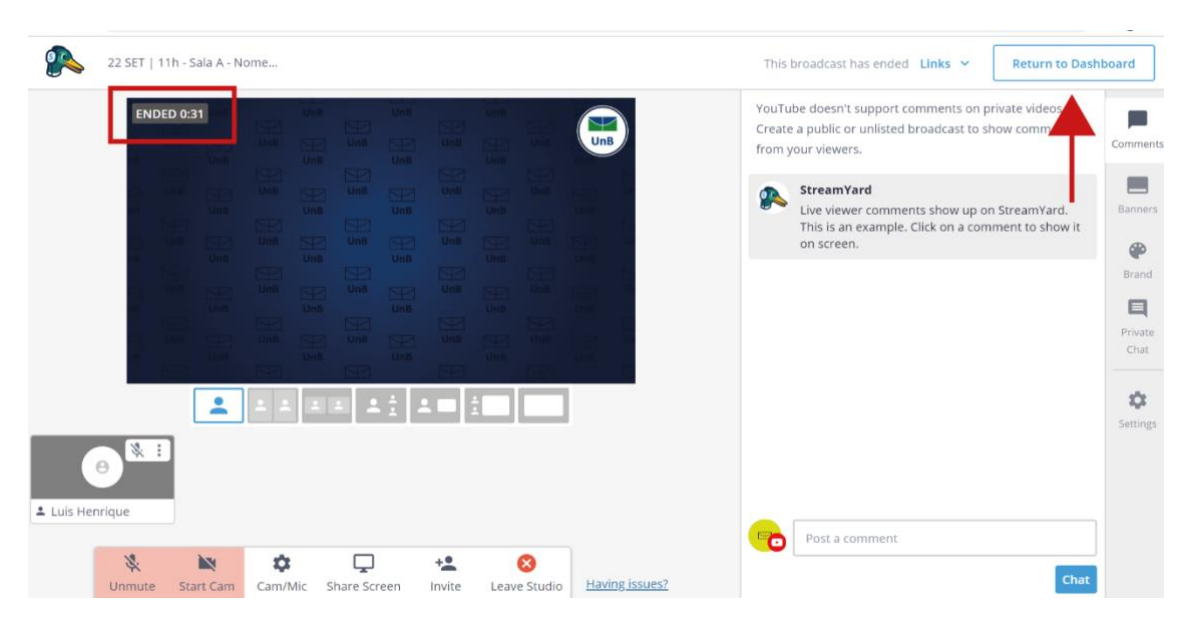

**Imagem 12 – Retornando à página principal**

13. Para fazer o download da sua transmissão, o coordenador deverá clicar em "Past Broadcasts" e buscar, na lista de transmissões encerradas a sua atividade.

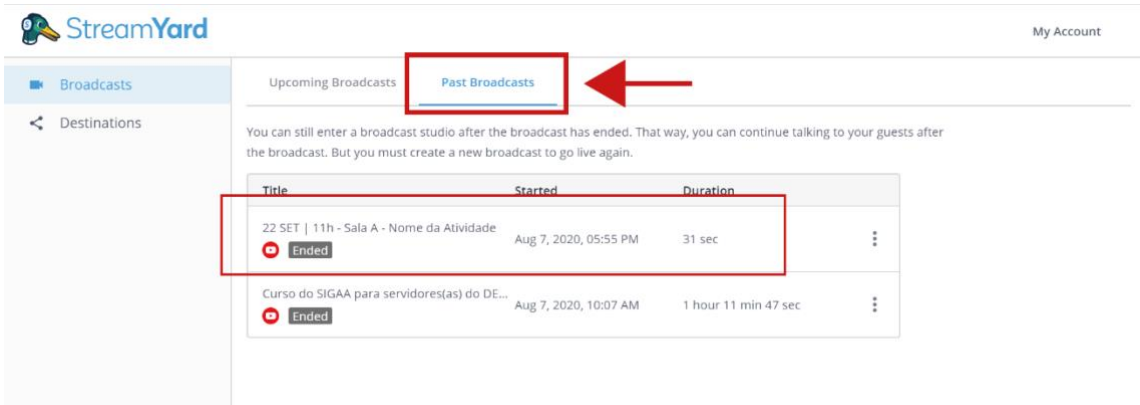

**Imagem 13 – Tela de transmissões encerradas**

14. Ao encontrar a sua atividade, deverá clicar nos três pontinhos laterais e selecionar a opção "Download Recording". A partir daí será iniciado o download no seu computador e você deverá esperar até a conclusão da ação.

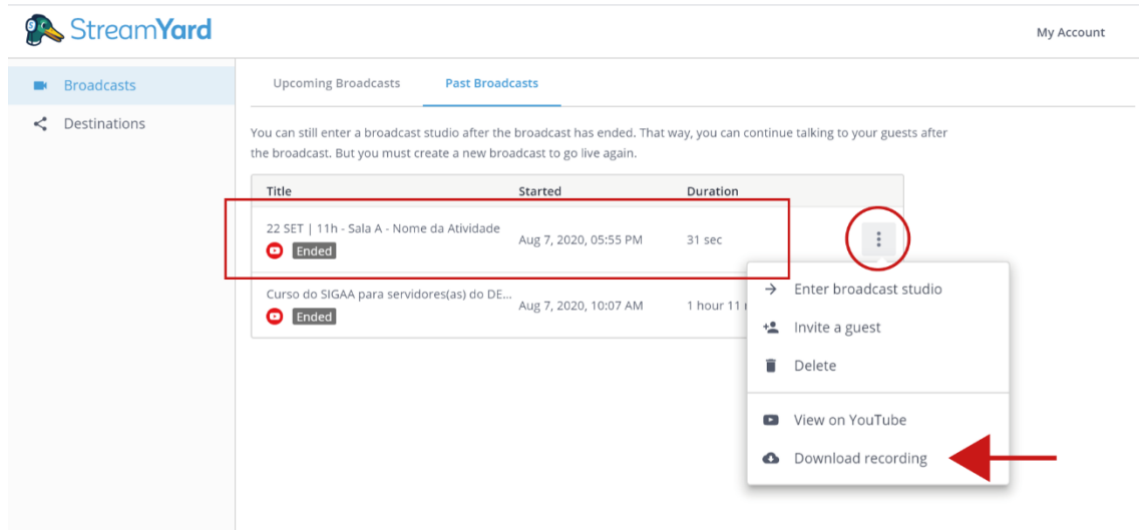

**Imagem 14 – Ação de download**

15. Com o arquivo baixado, o coordenador deverá apenas fechar a aba do site para encerrar a navegação no Stream Yard!

# IV. **Referências**

## **Edital Semana Universitária 2021**

<http://dex.unb.br/editalsemana2021>

## **Marca Semana Universitária 2021**

<http://dex.unb.br/marcasemana2021>

## **Stream Yard Support**

• Problemas com o microfone?

<https://streamyard.com/resources/docs/mic-not-working/>

- Problemas com a câmera?
	- o Mac <https://streamyard.com/resources/docs/mac-camera-access/>
	- o iOS <https://streamyard.com/resources/docs/ios-camera-access/>